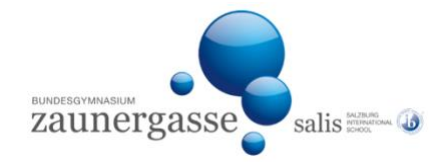

## **Anmeldung zu den Aufnahmegesprächen Anleitung**

- Klicken Sie auf den Link "Anmeldung zum Aufnahmegespräch".
- Wählen Sie im sich öffnenden Fenster durch Klick "Aufnahmegespräche Terminvereinbarung für Aufnahmegespräche".
- Geben Sie Ihre E-Mail-Adresse ein.
- Stimmen Sie mit Häkchen bei "Zustimmen" der Datenverarbeitung zu.
- Geben Sie die benötigten Daten ein.
- Sie erhalten ein Registrierungs-E-Mail an die angegebene E-Mail-Adresse.
- Öffnen Sie das E-Mail von "itstudio" in Ihrem Mailprogramm und klicken Sie darin auf "Login".
- Wählen Sie durch Klick einen Termin aus der Terminliste.
- Klicken Sie auf "Buchen", wenn der Termin passt.
- Klicken Sie auf "Fertig", wenn alles passt.
- Sie erhalten ein Bestätigungsmail von "itstudio" an Ihre angegebene E-Mail-Adresse. Sie können den Termin im Bedarfsfall unter<https://bgz.itstudio.at/registration> wieder stornieren und einen neuen Termin festlegen.